# **Manual Ingreso Solicitud de Registro VAI**

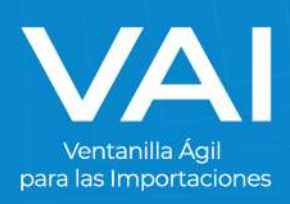

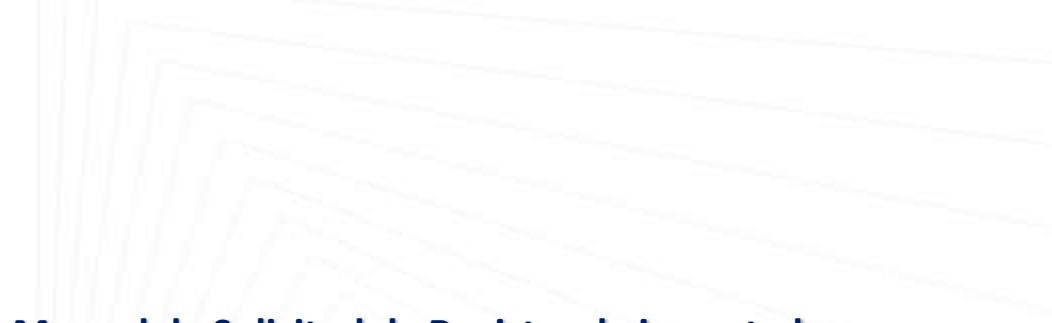

## **Manual de Solicitud de Registro de importadores**

Un **REGISTRO DE IMPORTADOR** es un código de 4 dígitos que otorga la Ventanilla Ágil para las Importaciones (VAI) para poder gestionar sus Permisos de Importación No Arancelarios.

Requisitos

o Estar inscritos como importador activo en el Padrón de Importadores ante la Superintendencia de Administración Tributaria (SAT).

#### **INGRESO AL PORTAL VAI**

1. Para acceder al sistema de la Ventanilla Ágil de Importaciones, ingrese en su navegador de **Firefox Mozilla** la dirección:<www.vai.gt>

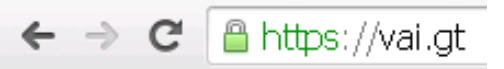

2. Ingresará a la siguiente pantalla:

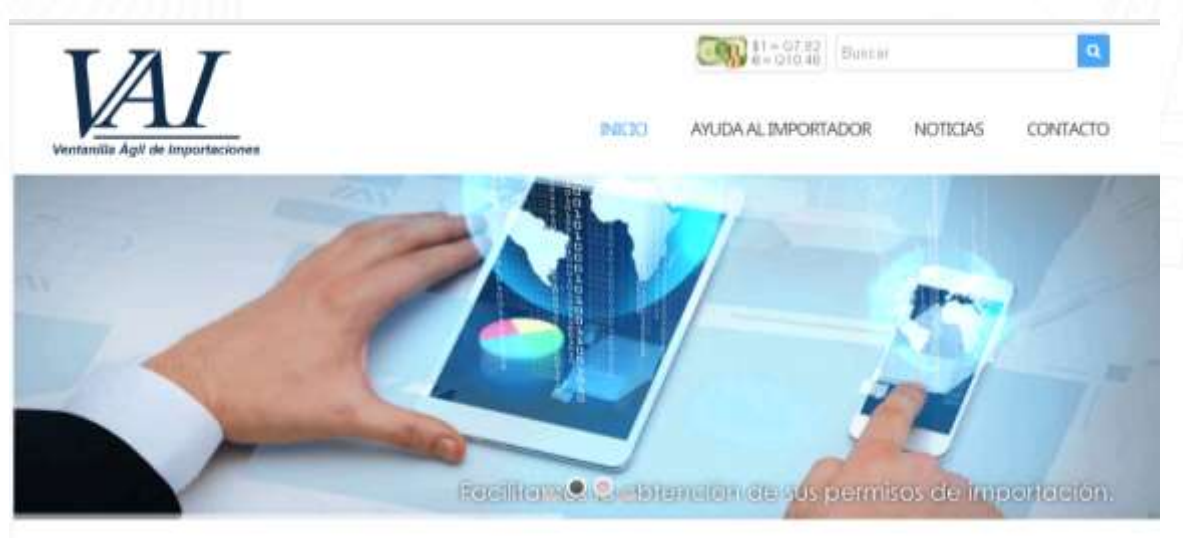

SEADIM WEB, el sistema que permite obtener vía electrónica los Requisitos No Tributarios de Importación de MAGA y Ministerio de Salud

**INGREST AQUI** 

Apayados en el Acuerdo Gubernativo 137-2014 se desarrolló un Sistema Web que facilita los trámites para la importación en solo 4 pasos.

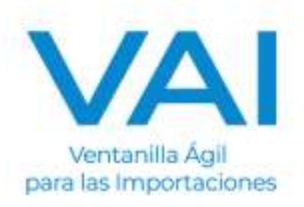

3. Presione el botón de **"INGRESE AQUÍ"** para ser re dirigido a la plataforma del SEADIM Web (Servicio Electrónico para la Autorización de Importaciones)

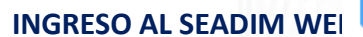

**INGRESE AQUI** 

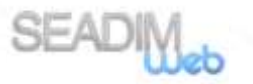

Al estar dentro del SEADIM WEB, visualizará 2 botones:

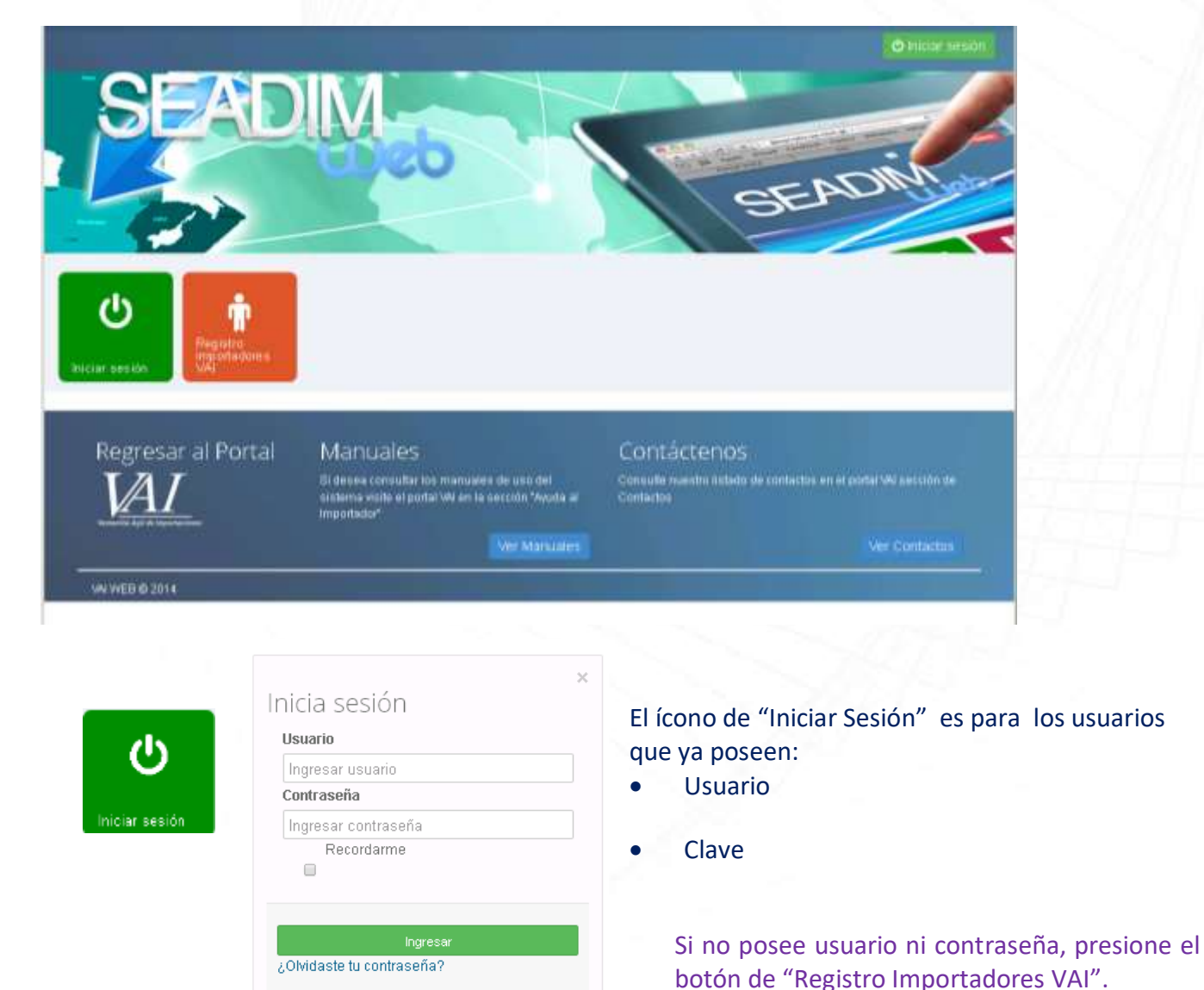

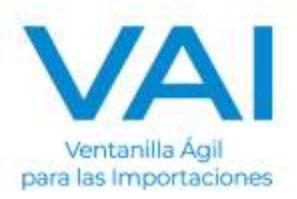

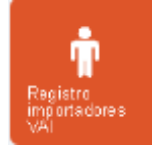

Si su empresa aún no posee "Registro de importador", favor presionar el ícono naranja para gestionar su registro.

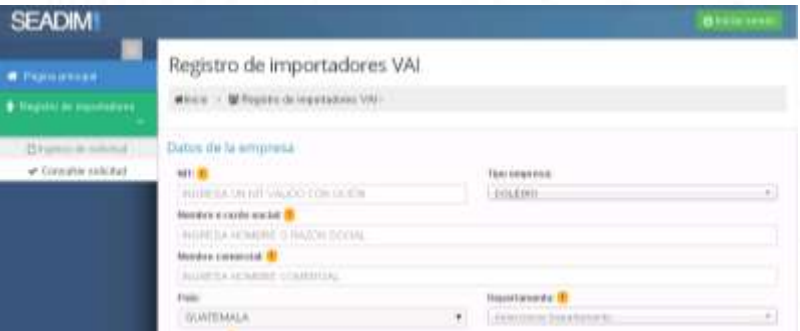

#### El procedimiento para gestionar su registro es llenando los siguientes datos:

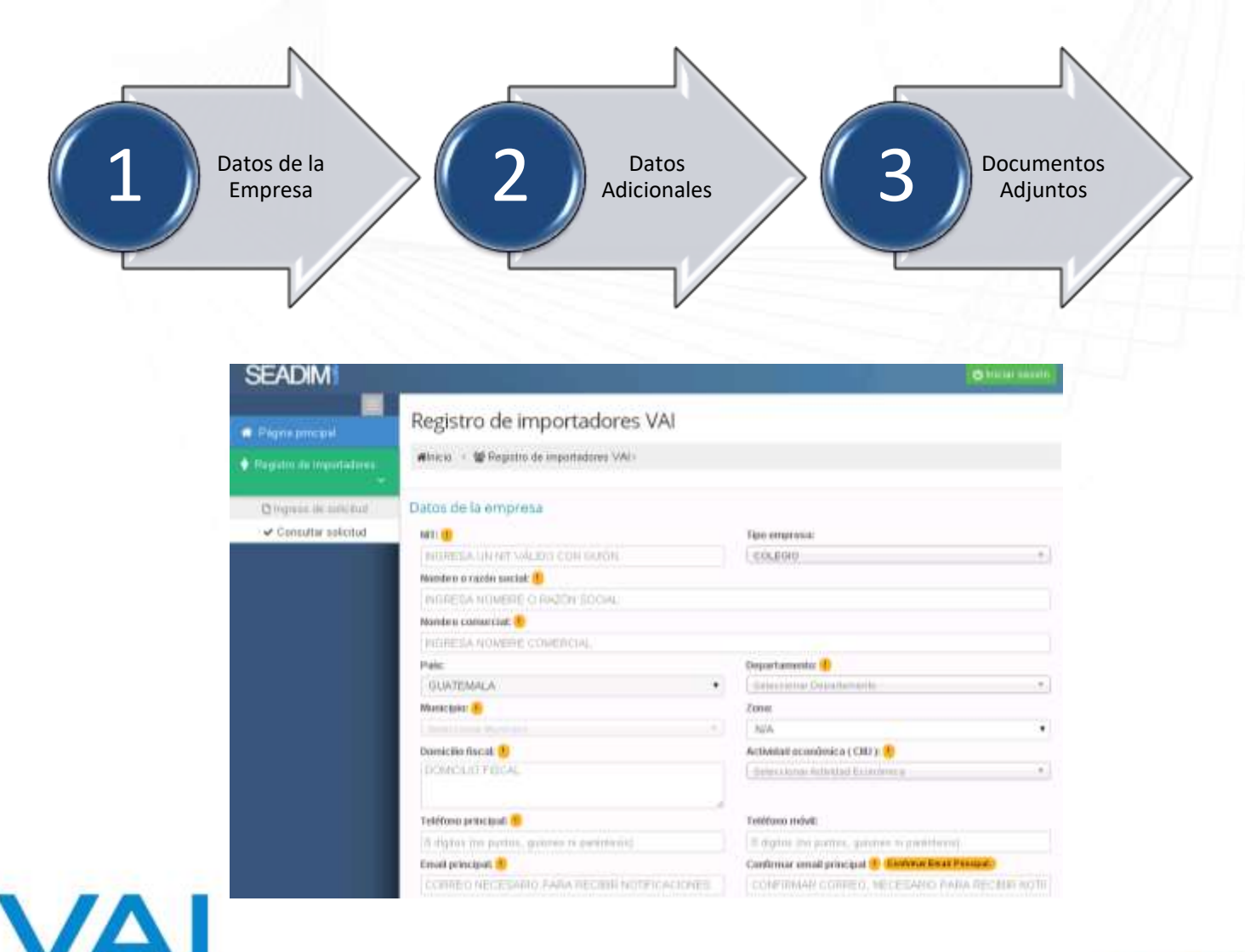

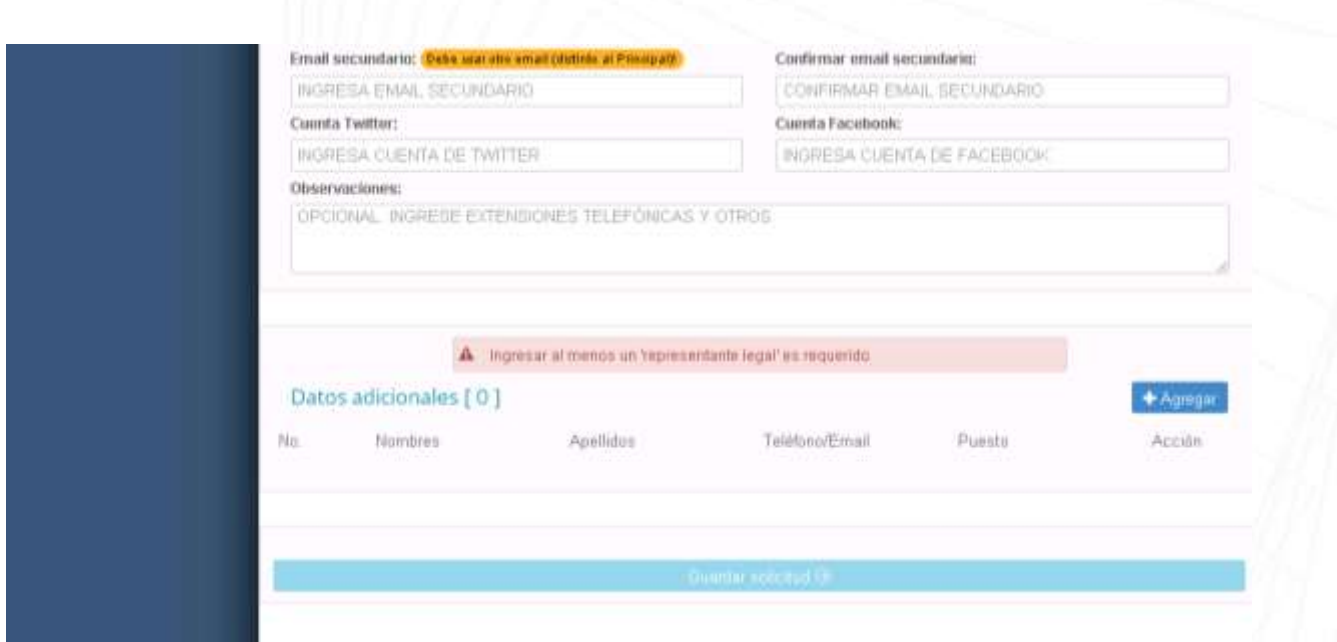

# Los campos que presenten este símbolo significan que son OBLIGATORIOS.

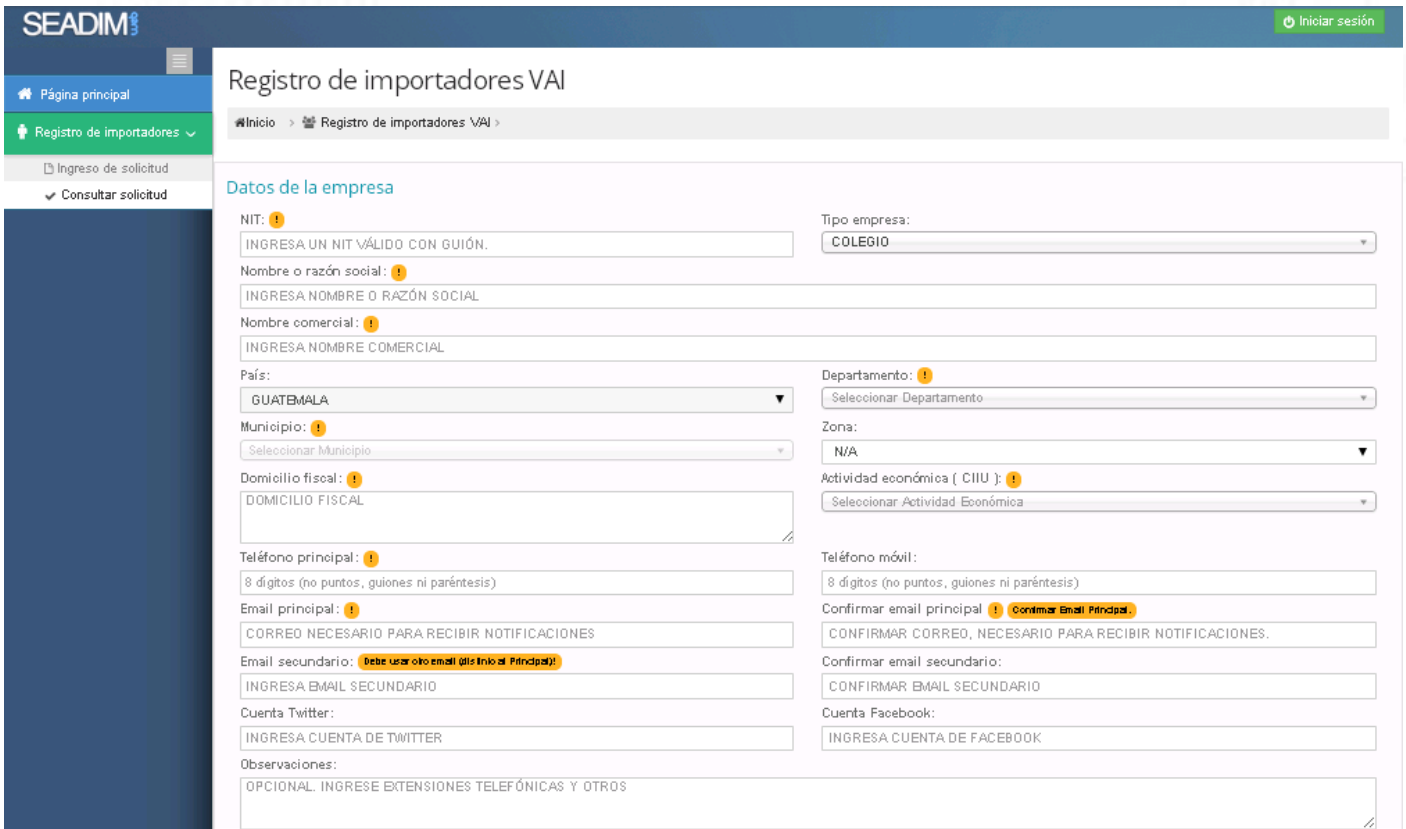

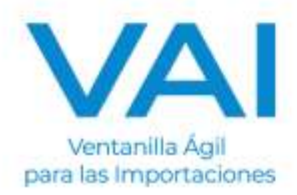

**Importante:** En el campo de "EMAIL PRINCIPAL e EMAIL SECUNDARIO" de preferencia se les recomienda ingresar los correos de los encargados de la gestión de importaciones ya que a ese correo llegan las notificaciones de los permisos que se están tramitando.

#### **Datos Adicionales**

En este apartado se agregan los datos con relación a: Representantes Legales autorizados para la Empresa.

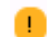

Los campos que presenten este símbolo significan que son OBLIGATORIOS.

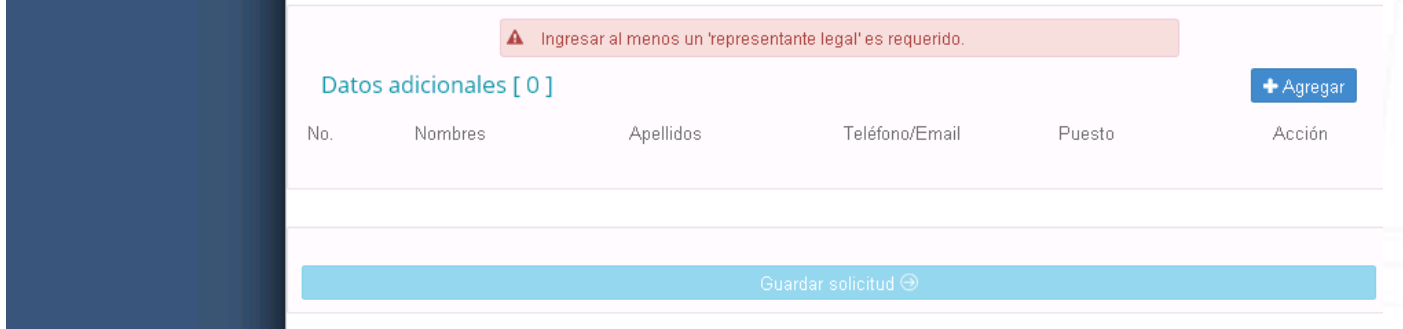

En este apartado se ingresan los datos que se solicitan y luego se presiona el botón de **"AGREGAR".** 

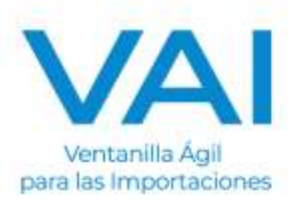

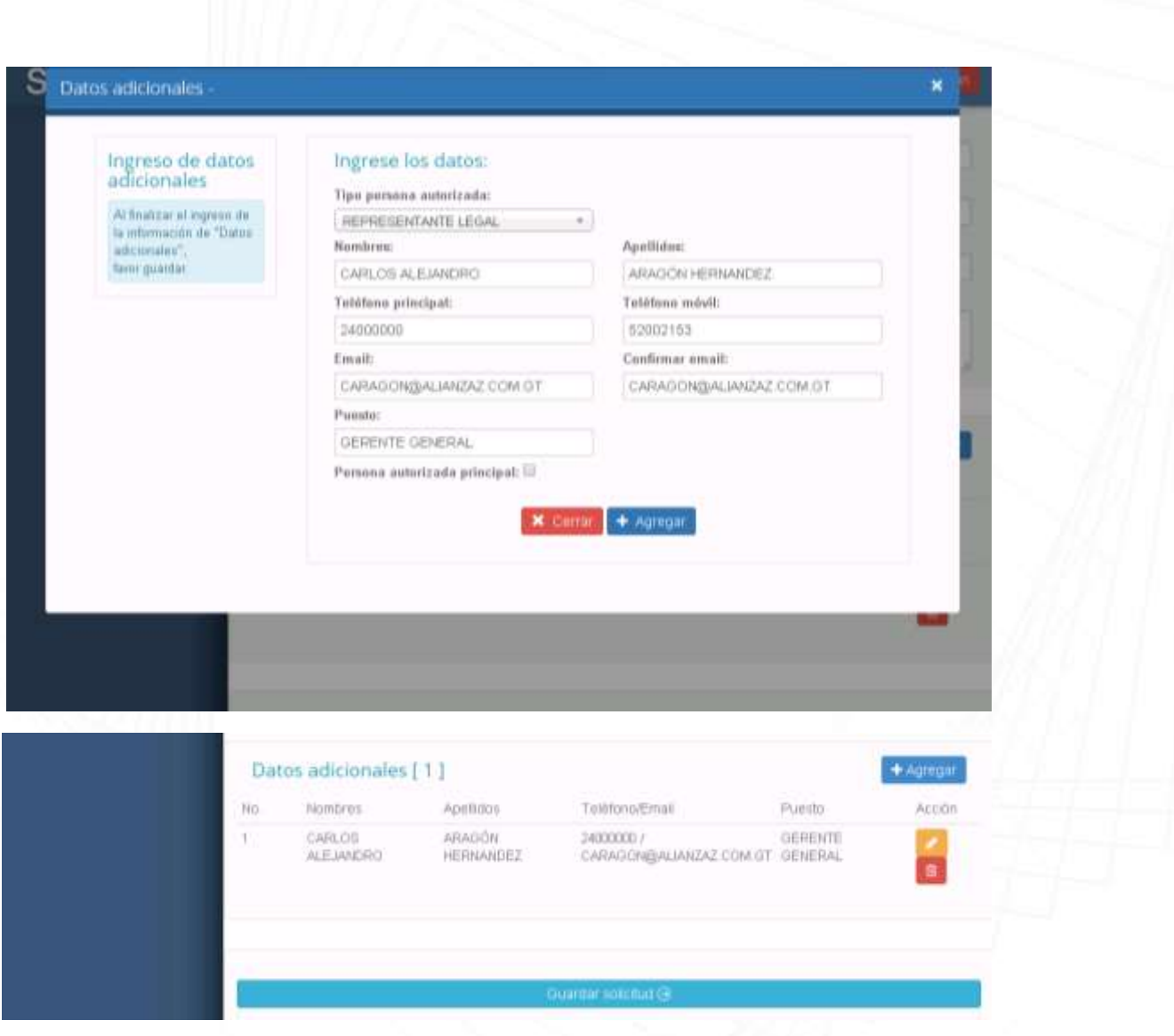

Al finalizar los datos adicionales, se presiona el botón que se encuentra en la parte inferior con el nombre **"AGREGAR".**

**Luego deberá de dar clic en Solicitar Número de Gestión, y deberá de anotar el número de Gestión para el seguimiento a su solicitud.** 

Solicitar Número de Gestion ⊝

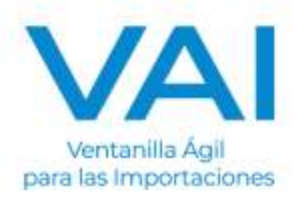

Si todo se encuentra correctamente, le desplegará en la parte inferior la opción de **"CARGA DE DOCUMENTOS".**

 En caso que no despliegue dicho apartado, verificar que todos los datos en la pare de arriba se encuentren completos.

#### **Carga de Documentos Adjuntos**

Dependiendo del tipo de empresa que se seleccionó en la primera parte, automáticamente se indicará los documentos a presentar.

Para subir deben estar en formato PDF (El tamaño del archivo debe ser mayor a 0MB y menor a 4MB).

- 1. Seleccionar el documento deseado.
- 2. Presionar el botón verde que dice "Subir Documento".

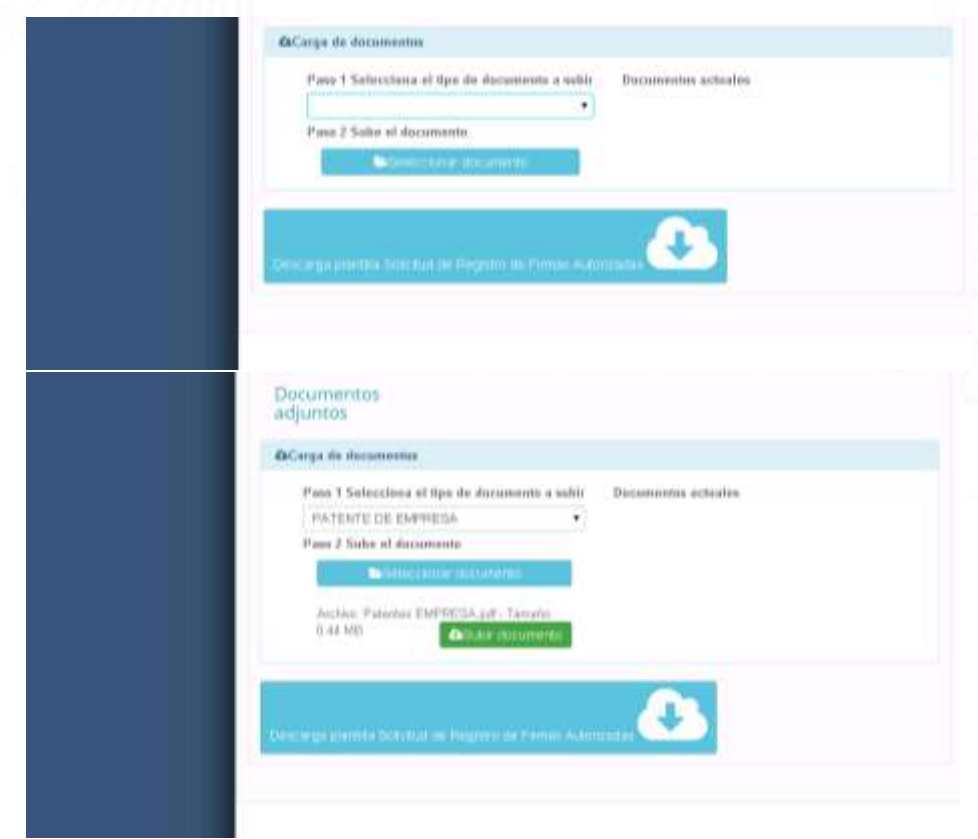

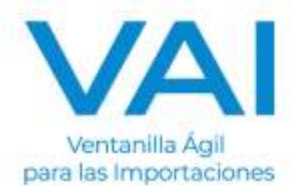

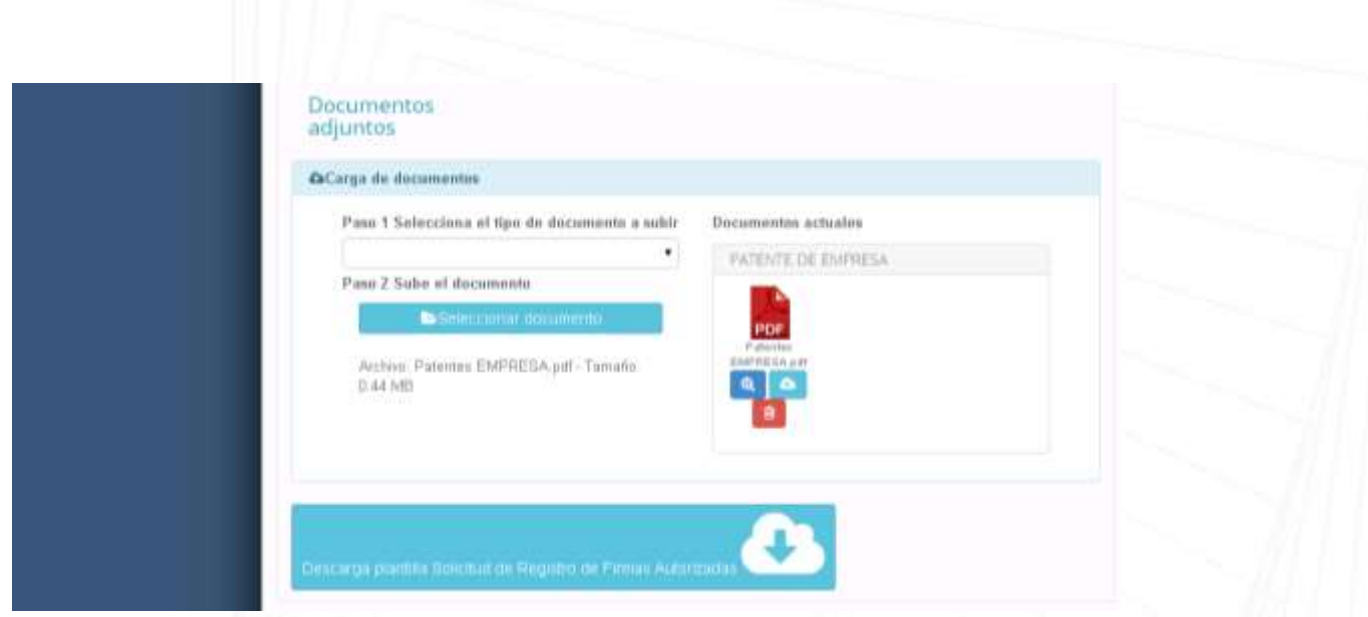

### **ENVÍO DE LA SOLICITUD**

En el momento que se tenga toda la información completa, se envía la solicitud a revisión en donde se estarán corroborando todos los datos ingresados.

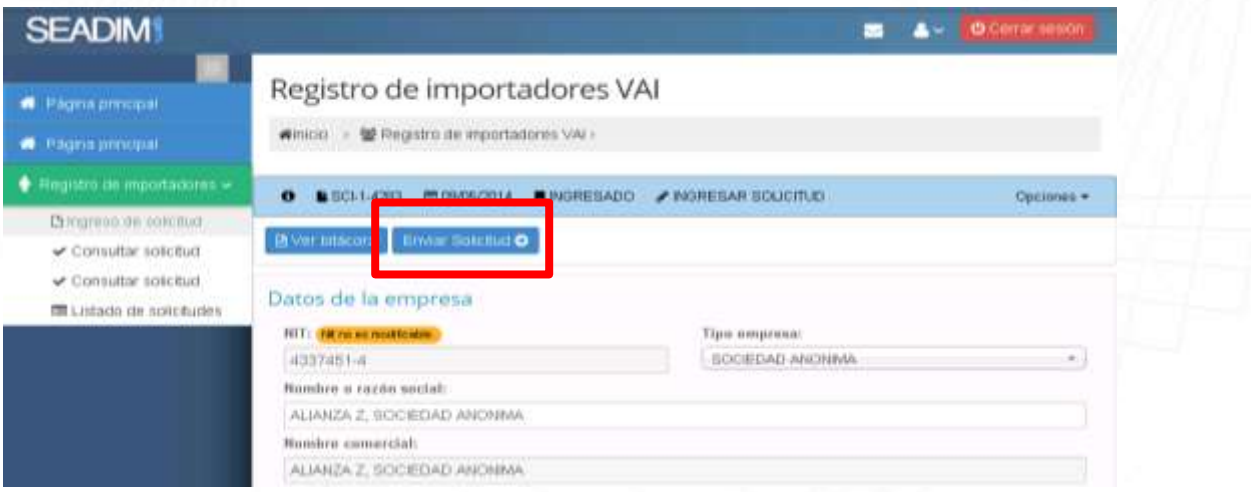

Al momento de que el estado del registro este en **VERIFICACION** se estarán confirmando los datos vía telefónica. Una vez sea **APROBADO Y FINALIZADO,** se enviará una notificación a su correo indicando su:

- Usuario
- Contraseña

En el caso que el estado sea **RECHAZADO**, se le notificará por medio de correo electrónica el motivo de rechazo.

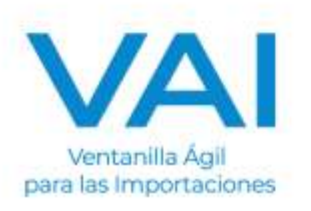

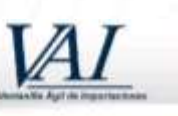

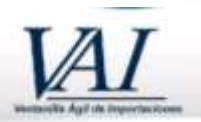

GUATEMALA 08 DE AGOSTO DE 2014

## APROBACIÓN SOLICITUD REGISTRO

**DE IMPORTADOR** 

VENTANILLA ÁGIL DE IMPORTACIONES

**Estimado Importador:** 

Se ha creado exhistemente su Registro de Importador con los siguientes datos:

REGISTRO DE IMPORTADOR:

GUATEMALA 08 DE AGOSTO DE 2014

## FINALIZACIÓN Y ACTIVACIÓN REGISTRO DE IMPORTADOR **VENTANILLA ÁGIL DE IMPORTACIONES**

**Estimado Importador:** 

Empresa **ANONIMA** 

#### Nota: Para la consulta del estado de la solicitud ingresada, debe ingresar a:

- 1. Página principal SEADIM WEB
- 2. Registro de Importadores VAI
- 3. Consulta de Solicitud

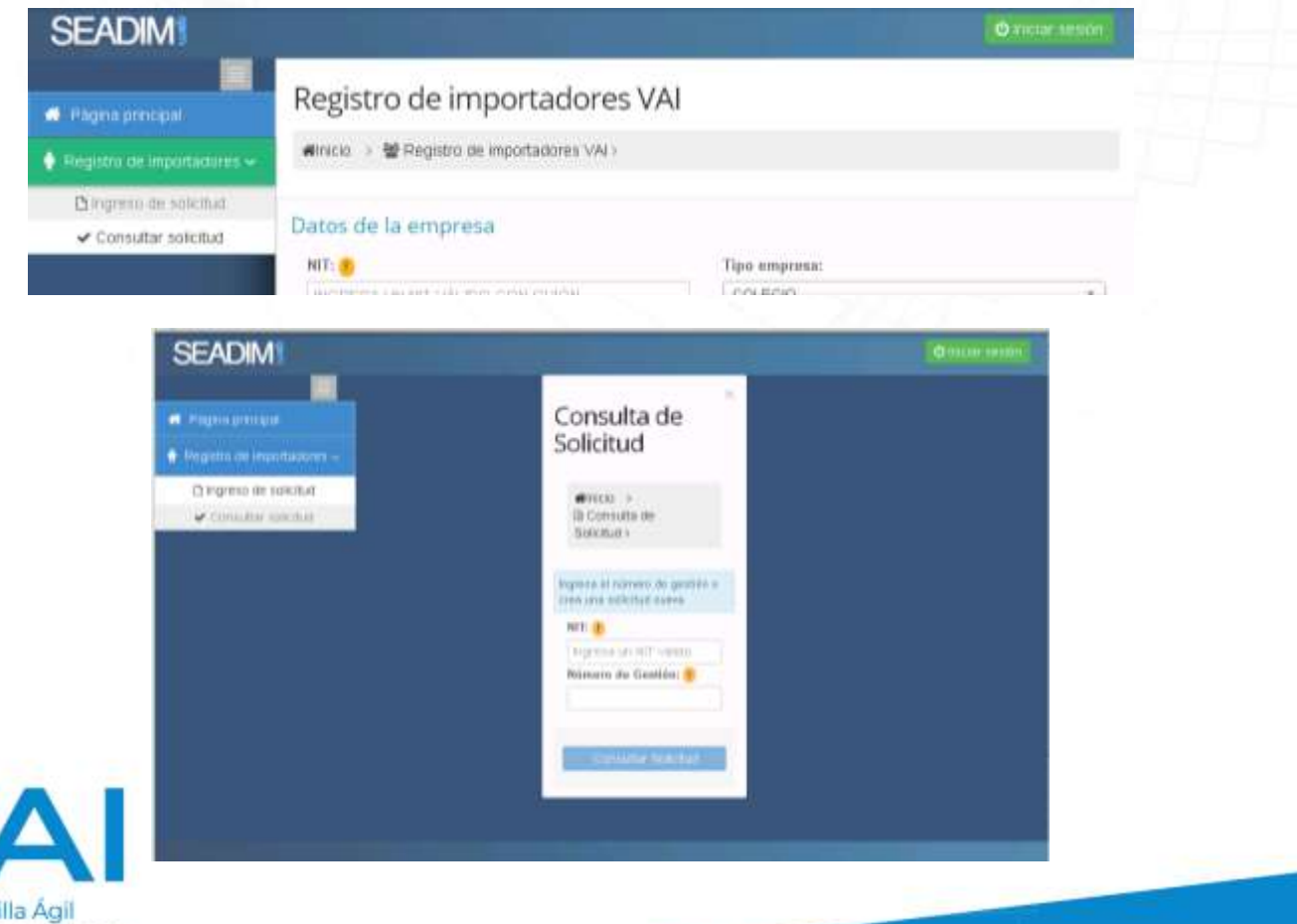

Ventanilla Ágil para las Importaciones  Si el proceso necesitara alguna interacción con el involucrado en realizar el registro le enviara una notificación indicando el motivo y este podrá ingresar a la aplicación a través del ingreso del NIT y no. de solicitud.

El **"NÚMERO DE GESTIÓN"** es el número que generó el sistema cuando se estaba realizando el Registro de Importadores.

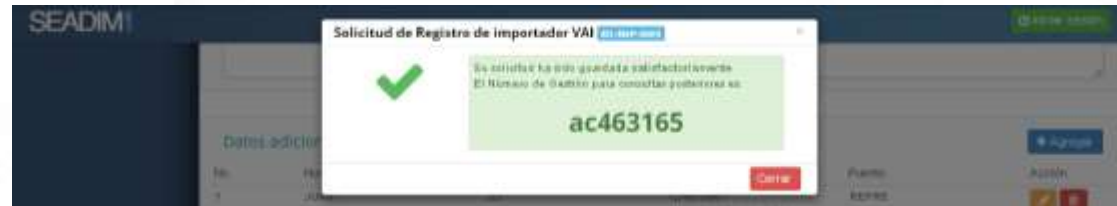

**SEAD** Des un sistema diseñado para facilitar la obtención de los permisos no arancelarios, por lo que si posee alguna duda, puede enviarla al correo: servicioalimportador@vai.gt

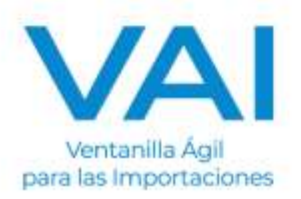